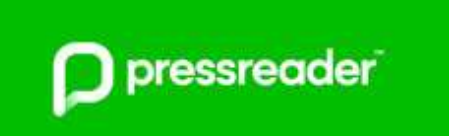

# **PressReader Website**

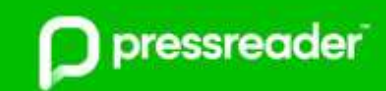

## **What is PressReader?**

PressReader gives you access to over 7,000 newspapers and magazines from 120 countries in 60 languages, it provides instant access via your tablet, phone, laptop or PC.

There are great additional functions available too - zoom in on an article, e-mail, share, print, listen or translate to another language.

(Not all publications have the translate or listen option)

#### **How do I access PressReader?**

PressReader is accessible via any web browser on a PC, laptop, etc. – log in via the [Virtual Library.](https://virtual-library.culturalservices.net/cgi-bin/vlib.sh?enqtype=ORL&res=XREF) There is also a PressReader app for Android, Apple, Blackberry, Kindle Fire and Microsoft devices.

#### **How do I log in?**

- 1. Visit the Virtual Library and log with your library card number and PIN
- 2. Click on the PressReader logo
- 3. The website should load with a pop-up over it
- 4. You can now locate the publication you want to read and read online.

We would advise logging in to set up a PressReader account as this will give you access to a lot more options and make accessing the site simpler in the future as you will be able to go straight to [https://www.pressreader.com](https://www.pressreader.com/)

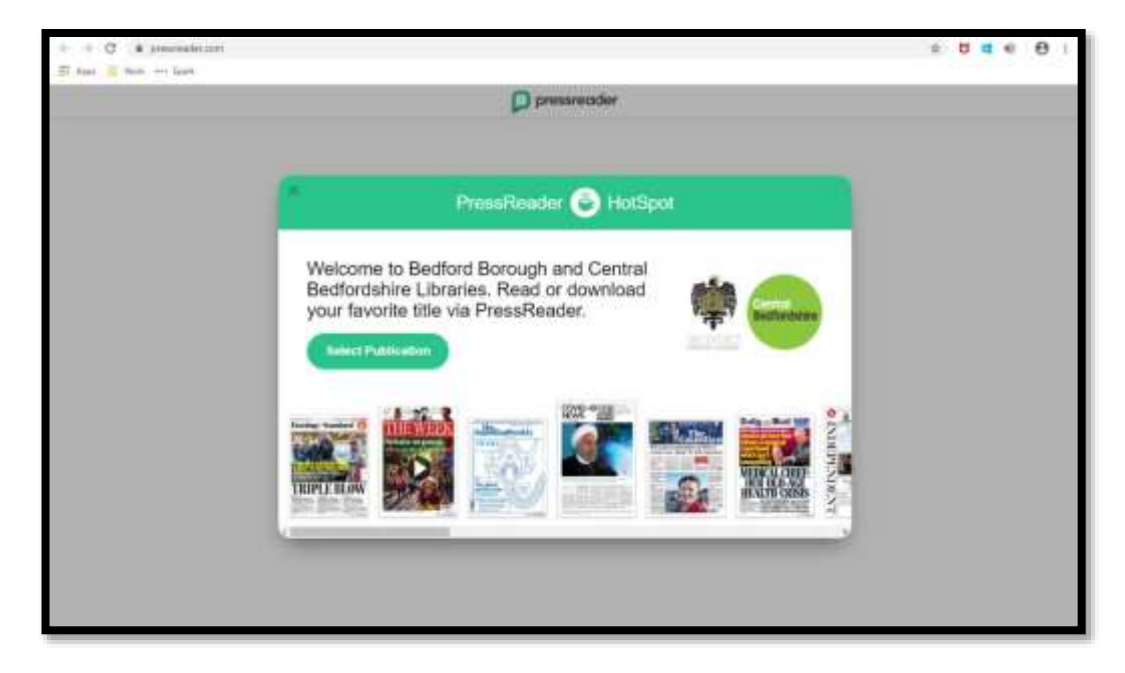

## **How do I set up an account?**

- 1. Click **Sign In**
- **2.** Click on the **Libraries or Group** button
- **3.** Type **Bed** and select **Bedfordshire Libraries**
- 4. **Sign in** with your library card number and PIN make sure the **Stay Signed In** box is selected
- 5. Click **Sign In**

6. Read the Terms and Conditions

As a first time user you are asked to **register:**

Enter your email address, password, first and last name.

7. Click **Agree**

You can choose Cancel, but you will not be able to make use of all the functionality in the app: for example my publications, comments, bookmarks, sharing, etc.

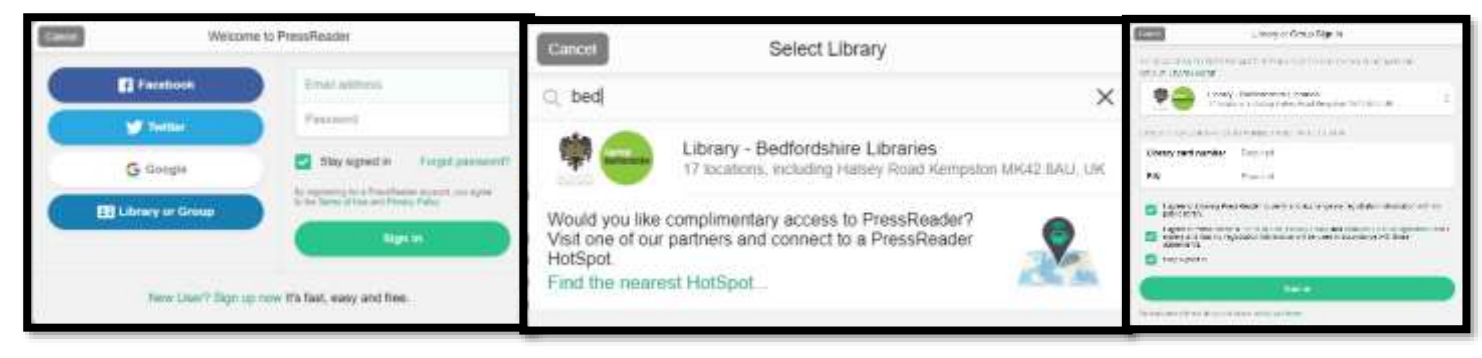

You are now logged in; you will only need to log in again if you sign out for any reason or your access period of 60 days (usually 30 days) expires.

## **How do I find a publication to read?**

- Click on the **Select Publication** button on the pop-up
- OR

Close the pop up and **scroll** through the publications displayed OR

Click on the menu and click on **Publications**

- To **limit the results** you can:
	- o Click the buttons to limit the results to **Newspapers**, **Magazines** and **UK** publications only
	- o Use the **Categories** option to choose publications on a specific subject
	- o Use the **Countries** option to display publications published in a specific country
	- o Use the **Languages** option to display publications published in a specific language

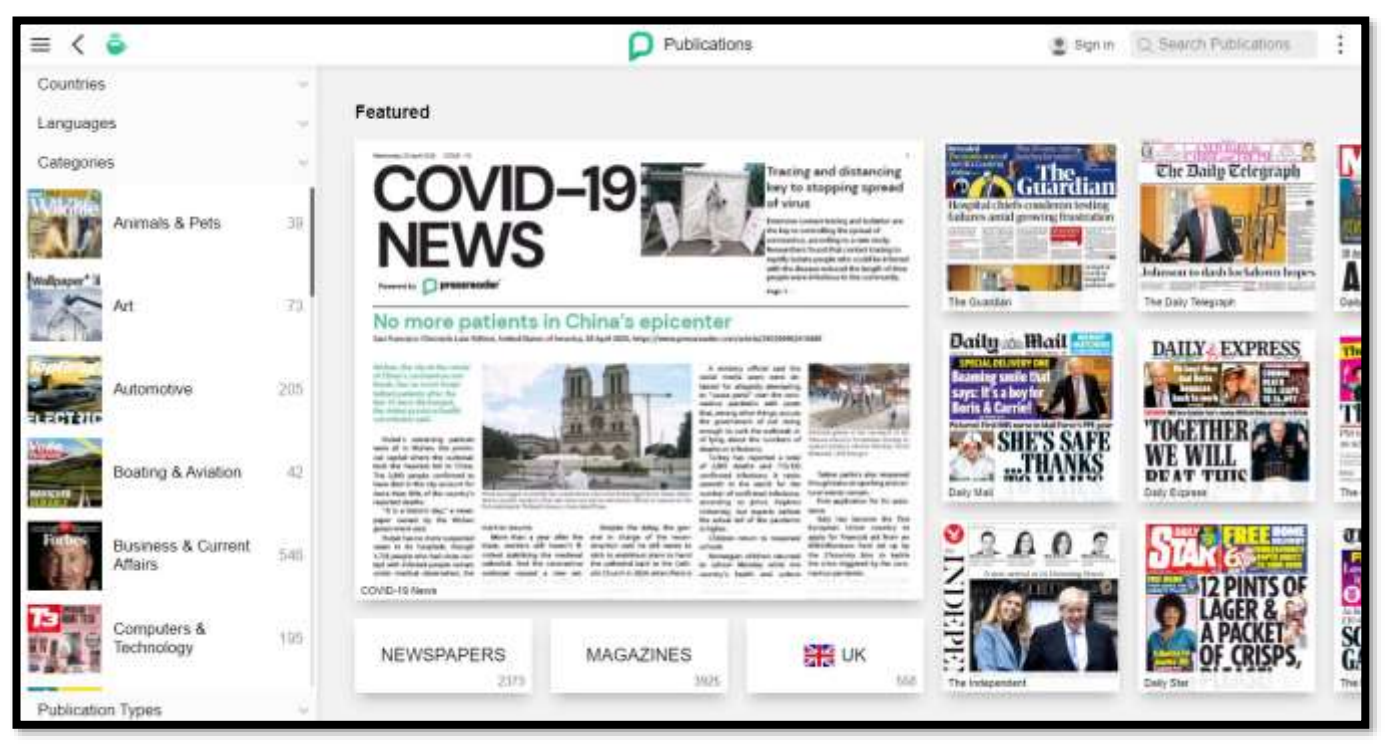

## **How do I search for and read a publication?**

- 1. Click in the **Search Publications** area at the top right hand side of the webpage
- 2. Enter the **name of the publication** you want to read
- 3. A **results** list will display
- 4. Click on the **result** of the publication you want to read
- 5. The page for that paper will load

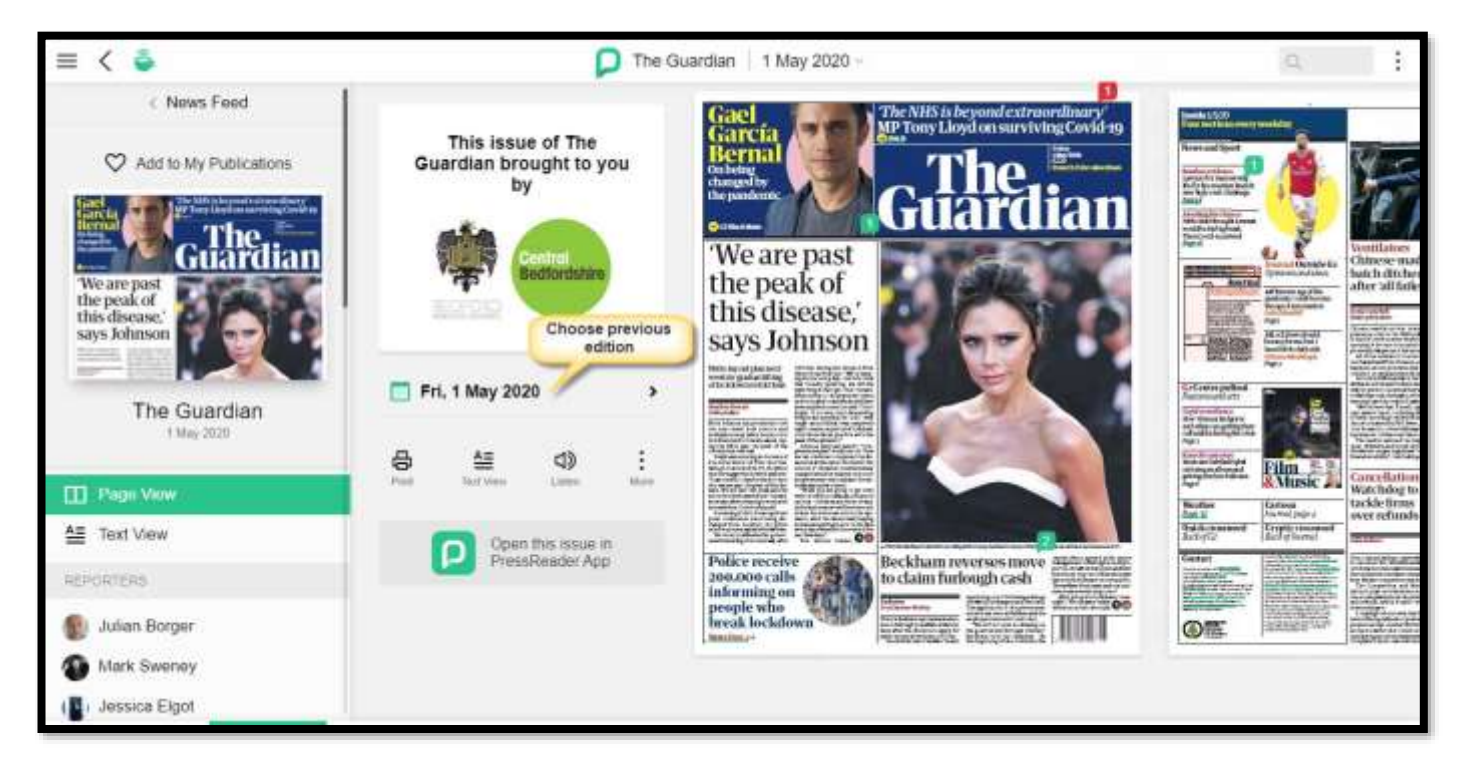

## **How do I read an older edition?**

The backlist of titles varies depending upon the publication, for newspapers back copies are available for up to three months. To choose an earlier edition follow the steps below:

- 1. Click in the **Search Publications** area at the top right hand side of the webpage
- 2. Enter the **name of the publication** you want to read
- 3. A **results** list will display
- 4. Click on the **result** of the publication you want to read
- 5. The page for that paper will load
- 6. Click on the date to open a calendar
- 7. Select the date you want to read
- 8. The paper will load

## **How do I read a publication?**

- 1. Locate the publication and edition you want to read
- 2. The paper opens showing the cover page and other pages; you can scroll left and right through these. The sections are listed along the bottom of the webpage so you can jump to them.
- 3. Click on the **page** you want to read to see it full screen
	- OR

Click on the article title to go to the text view for easy reading; this will give you additional options at the bottom of the screen to change the font size, bookmark where you are, share and comment, translate, or copy the article

OR

Choose Text view to read the whole paper in text layout (pictures are included)

## **Are there extra features I can use?**

Yes! There is a range of additional features to help you read and share the publication.

#### **Extra Features on Paper Homepage**

Click on **More** to see these additional features and options:

**Text View** – Makes the paper easier to read by displaying the articles with images in more of a book format.

The icon changes to a small version of the publication – Click this to revert to the standard publication layout.

**Save to Collection** – Saves the paper so you can return to this edition. Only available if you have created a PressReader account.

**Share** – Share the article using social media, chat tools, email, etc. Only available if you have created a PressReader account.

**Print** – Choose an area or page to print.

#### **Extra Features on Text View**

These features are available in text view only – the More options are the same as above.

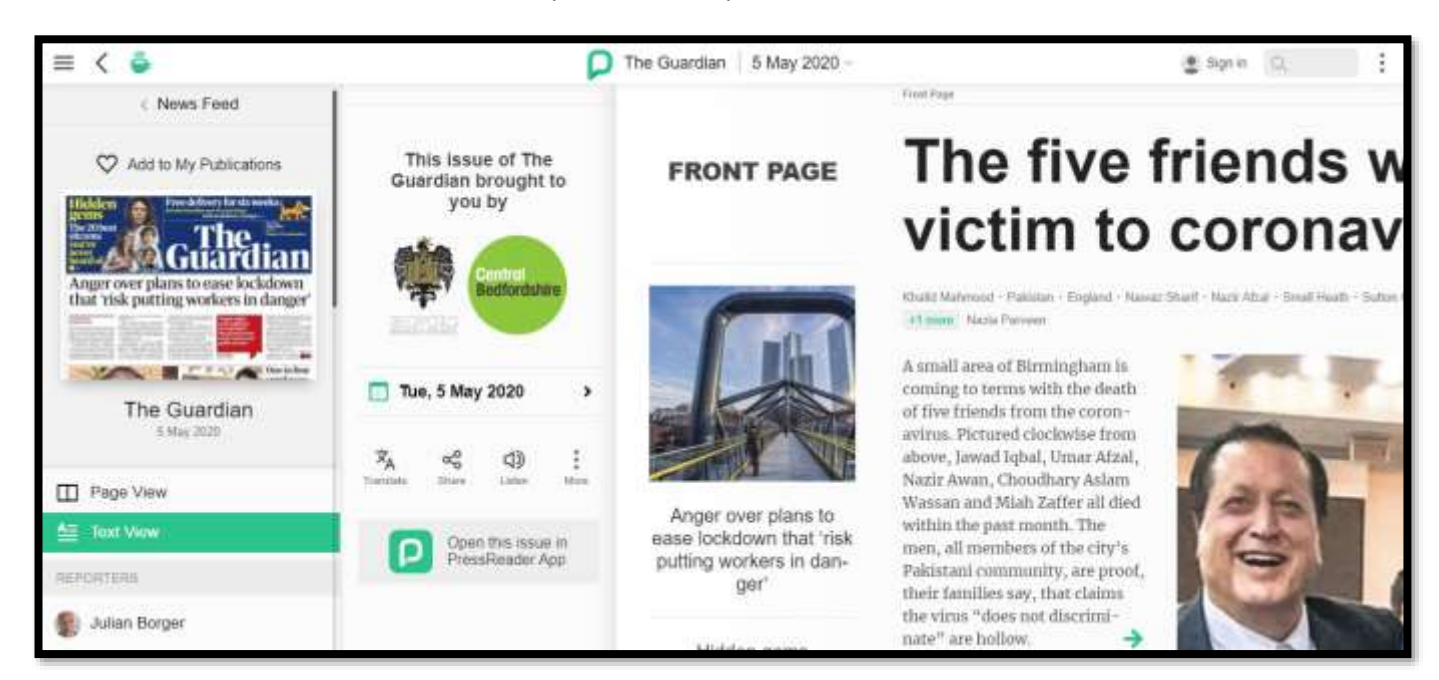

**Translate** – Many, though not all, publications can be translated from English into other languages or from another language to English.

**Listen** – Many, though not all, publications can be read to you.

**Share** – Share the article using social media, chat tools, email, etc. Only available if you have created a PressReader account.

#### **How do I add a publication to My Publications?**

Click on the heart to add the publication to your My Publications area.

## **I have a PressReader account already; can I link it to my library card?**

Yes you can, then you can log in with your card number and PIN at any time.

1. Click on **Sign In**

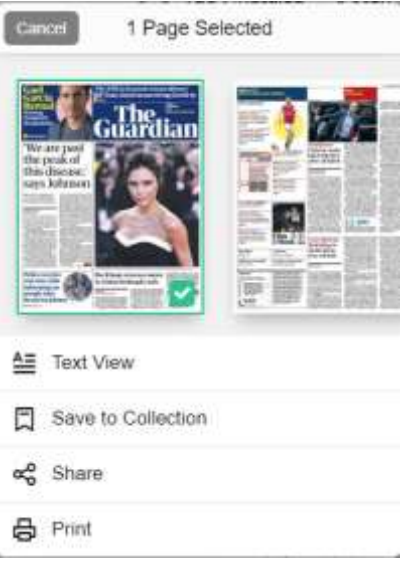

- 2. Enter your **PressReader account name and password**
- 3. Click on **Your name**, top right hand side of the page
- 4. Click on **My Account**
- 5. Scroll down to **Social and Linked Networks**
- 6. Click on **Manage** next to **Library and Group**
- 7. Click on **Select Library or Group**
- 8. Enter **Bed** and select **Bedfordshire Libraries** from the list
- 9. Enter your **library card number and PIN**
- 10. Click **Sign In**
- 11. Under Library and Group it should state Library Bedfordshire Libraries

#### **How do I update my personal details?**

Yes you can, follow the instructions below to update your information, etc.

- 1. Click on **Your name**, top right hand side of the page
- 2. Click on **My Account**
- 3. Click on the **options** to change your
	- a. Name
	- b. E-mail address
	- c. Password

#### **We all want to have access to PressReader, but share a laptop/computer. How does this work?**

Every member of your family can use PressReader: as long as you have all joined the library! You will need to sign out of each account for another family member to use the service.

#### **How do I get help using the PressReader service?**

There is a fantastic PressReader Help Center – just click on the three horizontal lines (menu) and click on Help Center. Here you will find Frequently Asked Questions, video tutorials, etc. If you still need help then there are two ways to contact us for help or with your questions.

- 1. Through the Virtual Library using the link below: <https://virtual-library.culturalservices.net/cgi-bin/vlib.sh?enqtype=CONTACT>
- 2. E-mail PressReader directly at [pressreader@wfhowes.co.uk](mailto:pressreader@wfhowes.co.uk)

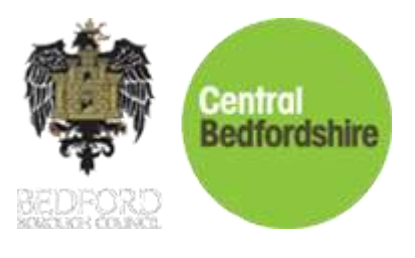